# T-BERD/MTS 5800 Portable Network Tester

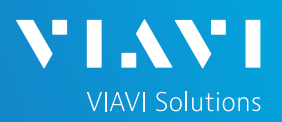

## QUICK CARD

## **C37.94 Bit Error Rate Testing (BERT)**

This quick card describes how to configure and run a C37.94 Bit Error Rate Test to a hard loop or another similarly configured T-BERD/MTS 5800.

- T-BERD/MTS 5800 equipped with the following:
	- o Transport software release V31.2.1 or greater
	- o C5C3794 ITU C37.94 Optical BERT option
- C37.94 capable optical transceiver (SFP) to match the line under test (1310nm Single mode or 850nm Multimode)
- Cables to match the optical transceiver and the line under test (Single mode or Multimode)
- Fiber optic inspection microscope (P5000i or FiberChek Probe)
- Fiber optic cleaning supplies

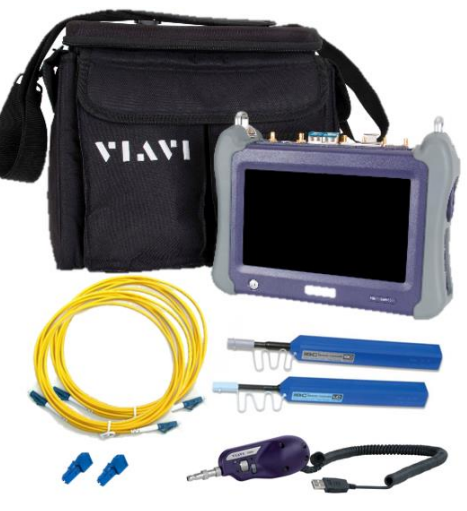

*Figure 1: Equipment Requirements*

### LAUNCH TEST

- 1. Press the Power button  $\omega$  to turn on the T-BERD/MTS.
- 2. Press the **Test** icon **at the top of the** screen to display the **Launch Screen**.
- 3. Using the **Select Test** menu, Quick Launch menu, or Job Manager, launch the C37.94 BERT test on Port 1: **C37.94 BERT►P1 Terminate.**
- 4. Tap to open the **Tools** Panel and select **b** Reset Test to Defaults
- 5. Press  $\bullet$   $\bullet$   $\bullet$  to continue.

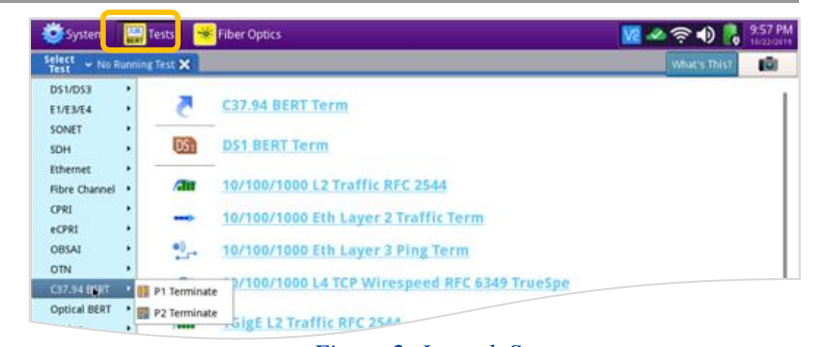

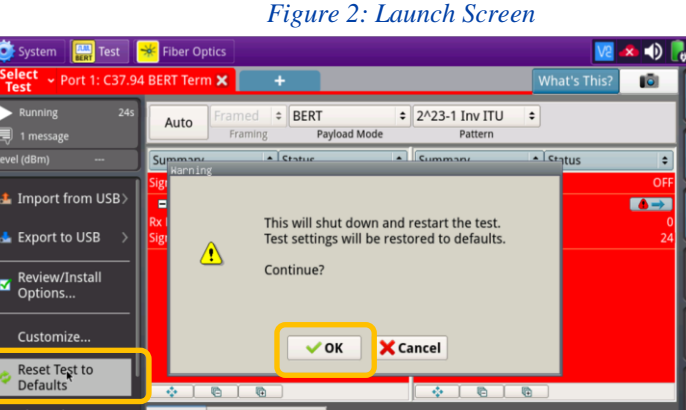

Laser

Laser

Alarms / Errors Internal

÷

Ò

*Figure 3: Tools Panel*

# T-BERD/MTS 5800 Portable Network Tester

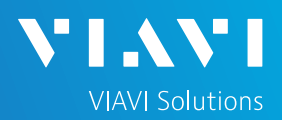

# QUICK CARD

### CONFIGURE TEST

The following Information is needed to configure the test:

- Clock Source (Internal or Recovered)
- Data Rate (Number of 64K Channels)
- Test Pattern(s) (default is 2^23-1 ANSI)
- BER Pass/Fail Threshold
- 1. Insert desired C37.94 optics into the **Port 1 SFP/SFP+** slot on the top of the T-BERD/MTS.
- 2. Press the **Setup** soft key **the last on the top** right side of the screen.
- 3. Select the **Interface/Connector** folder.
- 4. Review **SFP** information in the **Connector** tab. Verify that the correct optics are installed.
- 5. Select the indicated folders and configure your test as follows. Leave all other values at default, unless specified in the work order.

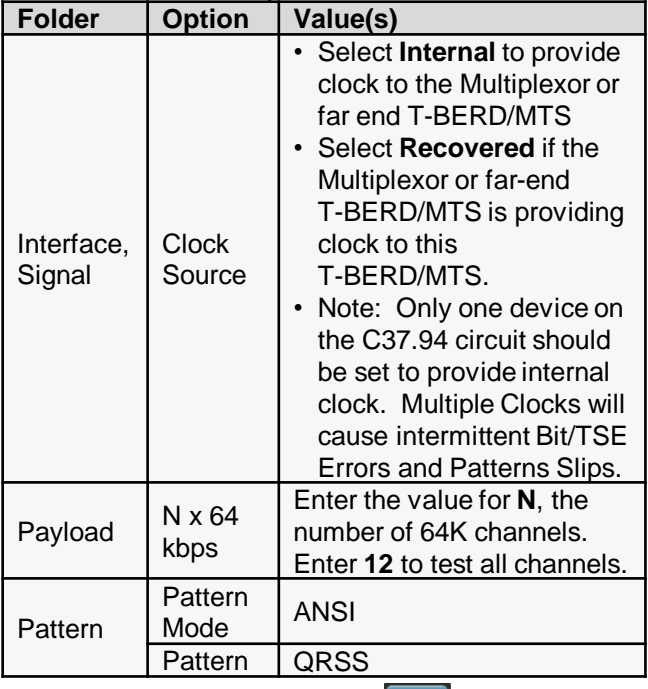

6. Press the **Results** soft key **the view the** Test Results screen.

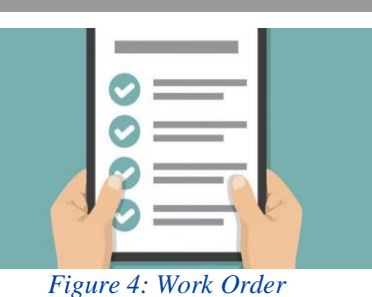

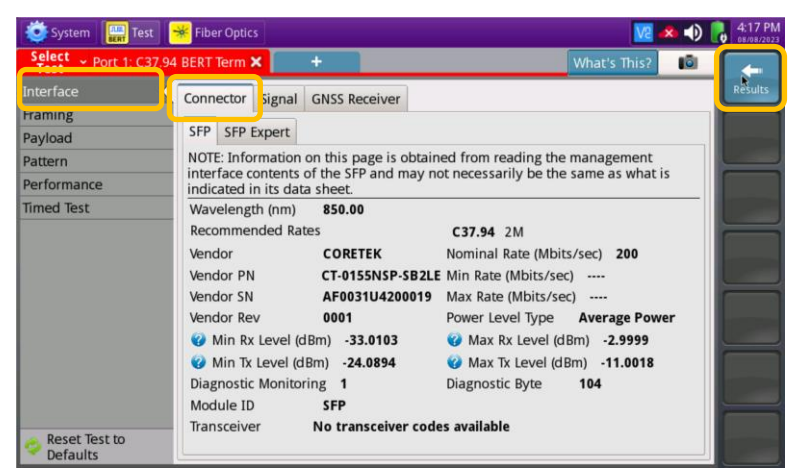

#### *Figure 5: Setup, Interface/SFP*

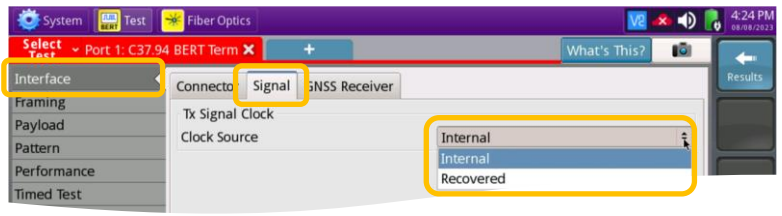

#### *Figure 6: Setup, Interface/Signal*

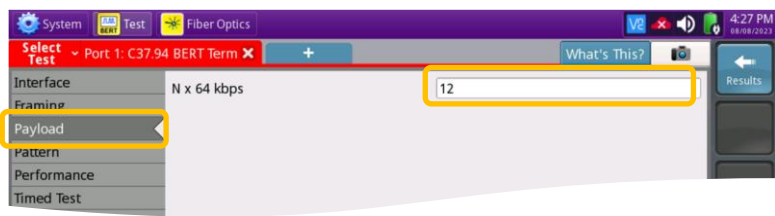

#### *Figure 7: Setup, Payload*

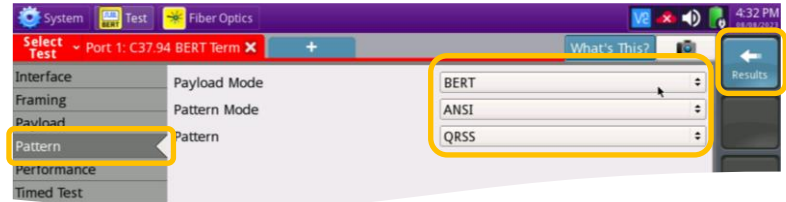

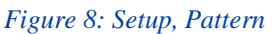

# T-BERD/MTS 5800 Portable Network Tester

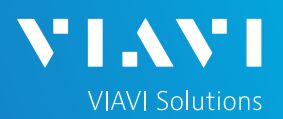

# QUICK CARD

### CONNECT TO LINE UNDER TEST

- Use the VIAVI P5000i or FiberChek Probe microscope to inspect both sides of every connection being used (SFP, attenuators, patch cables, bulkheads)
	- ► Focus fiber on the screen.
	- $\blacktriangleright$  If it appears dirty, clean the fiber end-face and re-inspect.
	- ► If it appears clean, run inspection test.
	- ► If it fails, clean the fiber and re-run inspection test. Repeat until it passes.
- Connect the SFP to the port under test using a jumper cable compatible with the line under test.

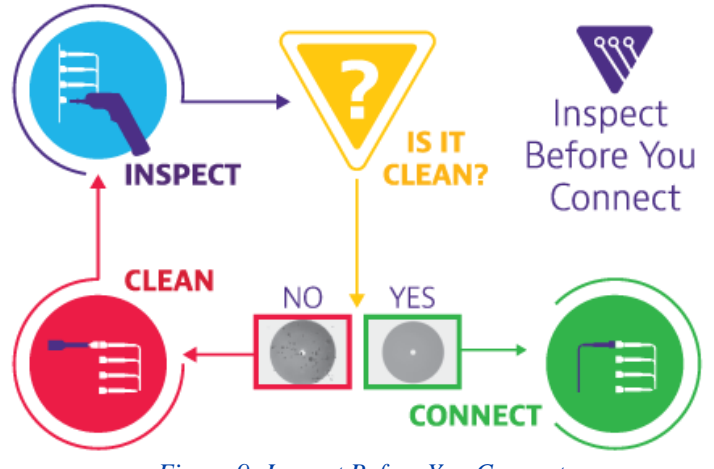

*Figure 9: Inspect Before You Connect*

### RUN TEST

- 1. Using drop-down menus  $\left| \cdot \right|$ , select "**Payload/BERT**" for the right results display.
- 2. Select the **Laser** tab in the Actions panel,

and press  $\frac{Laser}{\text{off}}$ . The button will turn yellow and be relabeled  $\frac{Laser}{C}$ 

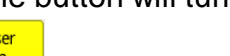

- 3. Press the **Restart** soft key
- 4. Verify the following:
	- ► **Level (dBm)** is within the Rx Level range of the SFP.
	- ► **Summary** LED is green.
	- ► **Signal Present** LED is green.
	- ► **Frame Sync** LED is green.
	- ► **Pattern Sync** LED is green.
	- ► **Summary/Status** results shows **'ALL SUMMARY RESULTS OK"**
- 5. Allow the test to run for desired duration and verify the following:
	- ► **Bit/TSE Error Rate** result does not exceed your required threshold. (0.00E+00 if pass/fail threshold unknown)

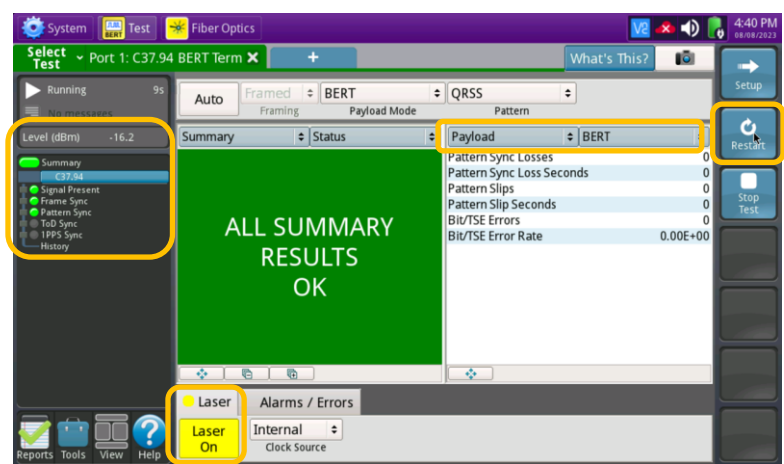

#### *Figure 10: Results, Payload BERT*

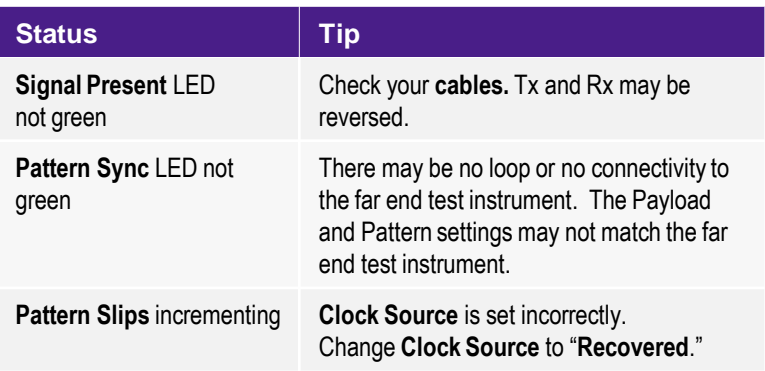

*Figure 11: Troubleshooting Tips*

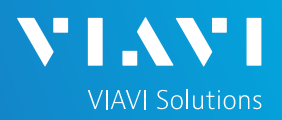

# QUICK CARD

- 6. In the T-BERD/MTS **Quick Config** menu, change "**Pattern**" to the next value in the test plan.
- 7. Press the **Restart** soft key **the reset results.**
- 8. Allow test to run for desired duration and verify the following:
	- ► **Pattern Sync** LED is green.
	- ► **Bit/TSE Error Rate** or **Round Trip Delay**  does not exceed your required threshold.
	- ► Repeat steps 6 through 8 for all **Patterns** in the test plan. Patterns may include **Delay** to measures **Round Trip Delay**  (RTD) instead of Bit Errors. RTD values are shown instead of BER in the "Payload/BERT" results display.

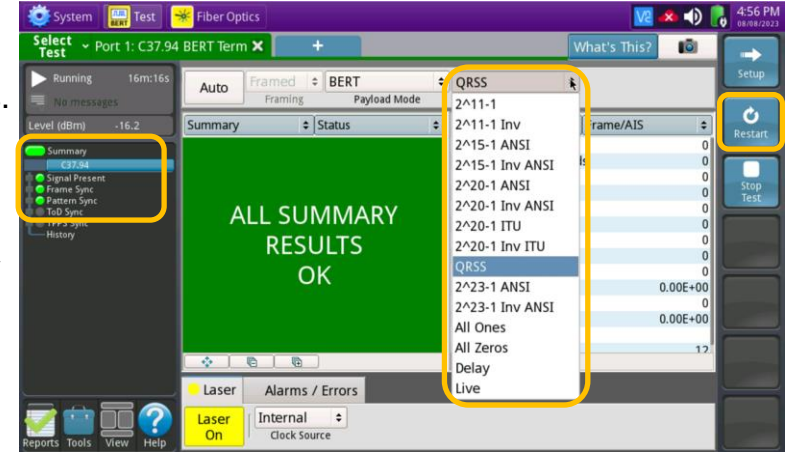

*Figure 12: Results, Quick Config*

### CREATE REPORT

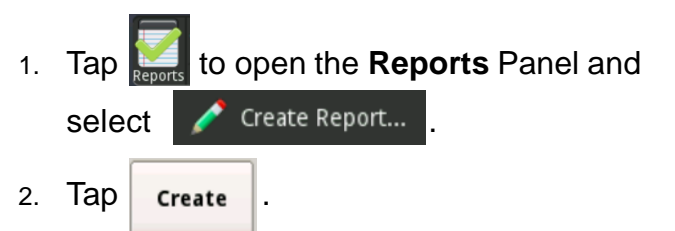

3. A report will be saved to the T-BERD/MTS **/bert/reports** folder.

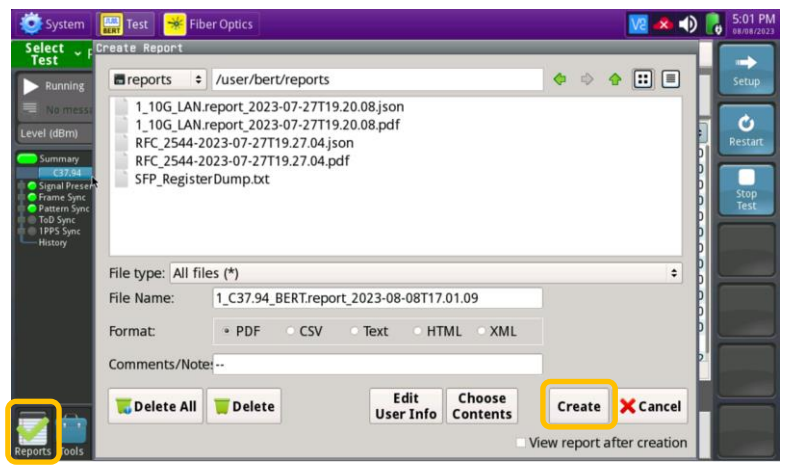

*Figure 13: Create Report*